# **Beronet berofix 400/1600/6400**

**This guide will show you how to connect the bero\*fix gateway to T440 /T640**

- 1. Open the web configuration interface by pointing a browser to the IP Address of the Beronet gateway and login .(The default credentials for the Beronet web interface are Username: admin, Password: admin [blocked URL](http://www.3cx.com/wp-content/uploads/berofix-user1.jpg)
- 2. Click on the "Easy Configuration Wizard" Butto

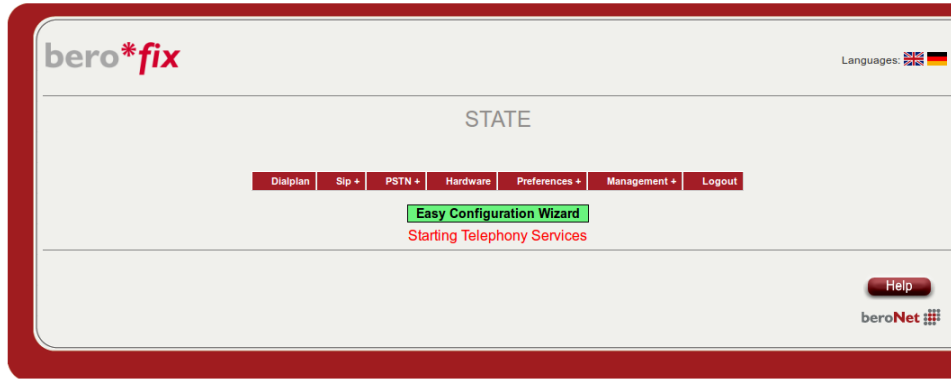

3. Choose senario Gateway

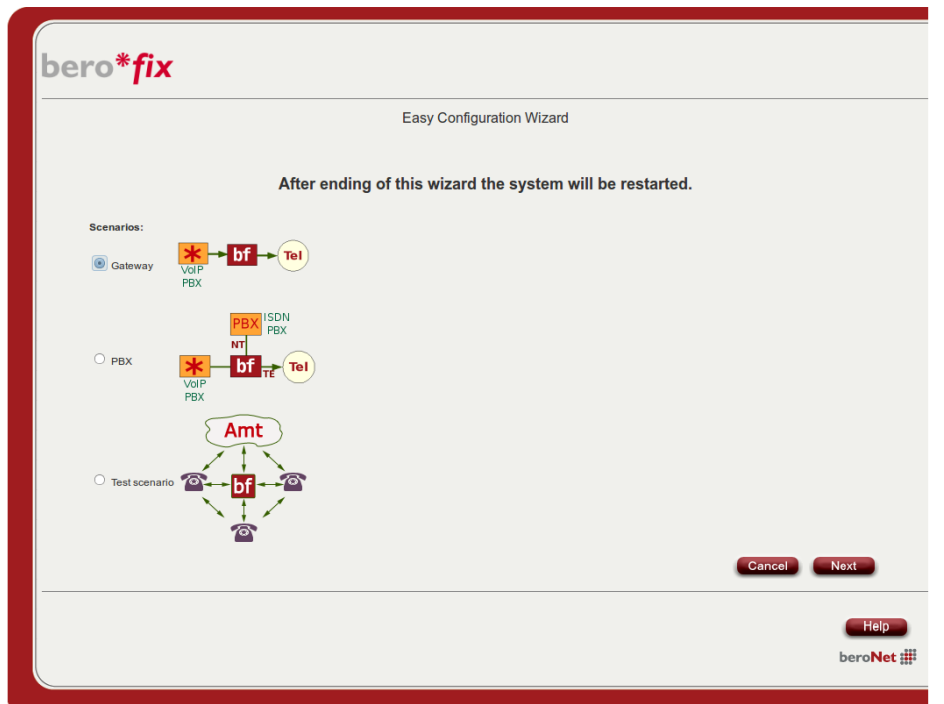

4. Setup the following parameters: Name = PRI E1

Server Address ( IP T440 or T640 / default 192.168.0.50) = 192.168.0.50

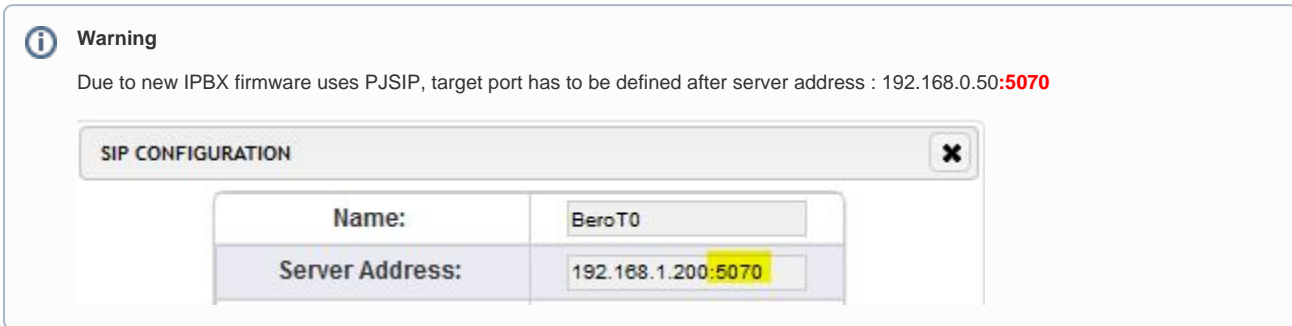

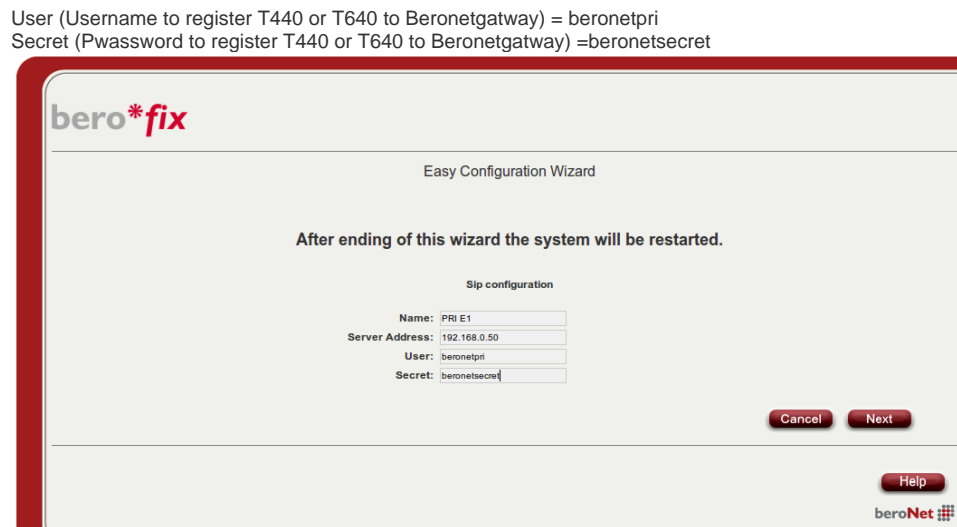

5. Select the PRI Port and enter Group Name= BeronetPort1

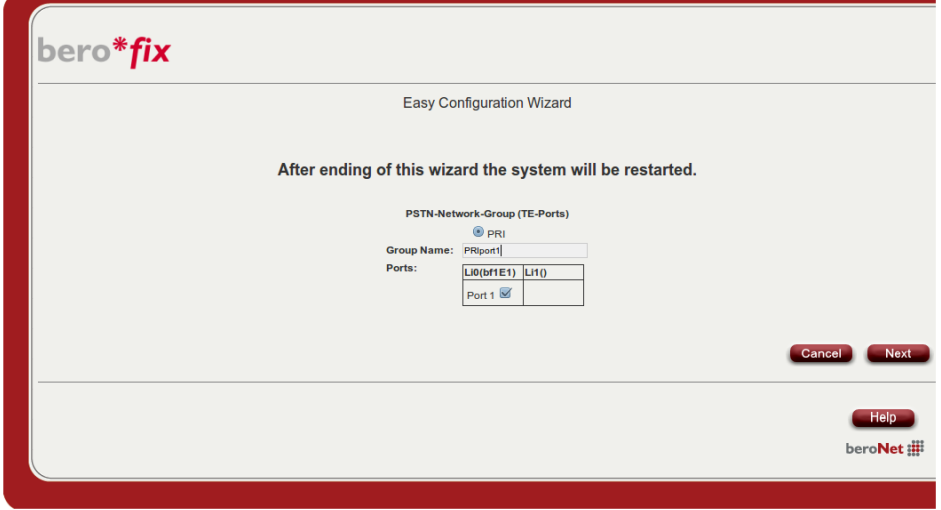

6. Finish the Beronetgateway configuration

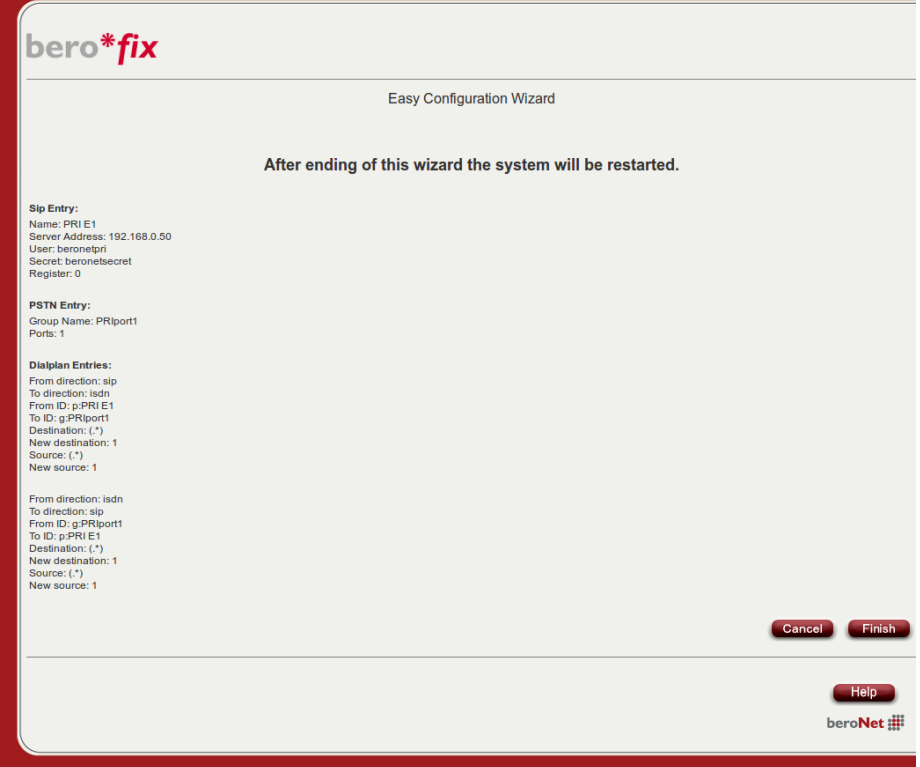

7. Open the web configuration interface by pointing a browser to the IP Address of the T440 or T640. (The default credentials for the Beronet web interface are **Username: admin**, **Password: 1234)**

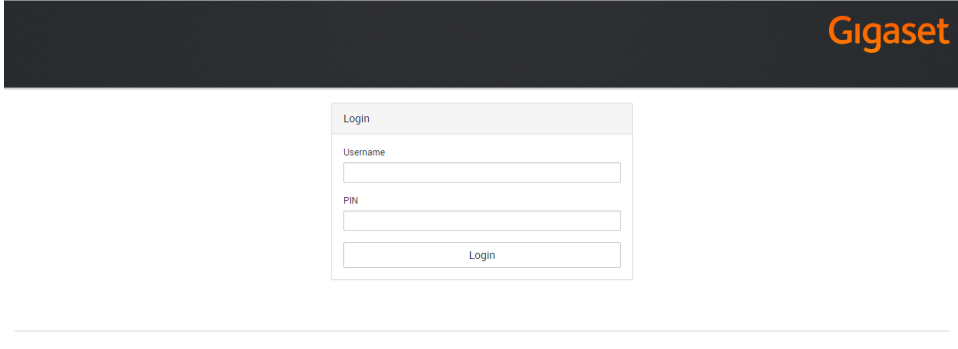

For entering a new SIP trunk to connect the Beronet gateway into the PBX, you need some steps:

- Adding a new Gateway group
- Adding a new SIP gateway
- Defining the inbound routes assignment of number to extension)
- Defining the outbound routes

Let's assume our provider allocate the following numbers: **0891234567[0-9]** and we choose follwowing internal numberblock **67[0-9]**

8. Create a new gateway group

In the Gigaset PBX go to "Administration" - "Routes" - "Gateway groups" enter a name for the new group and click on: Create new group In the Gateway group you have to define the Outbound Caller ID, the Inbound DIDs (how the number is forwarded to the Inbound routes) and the Inbound caller ID (number presentation of external caller). in addition you can permit here inbound calls in general for this gateway group.

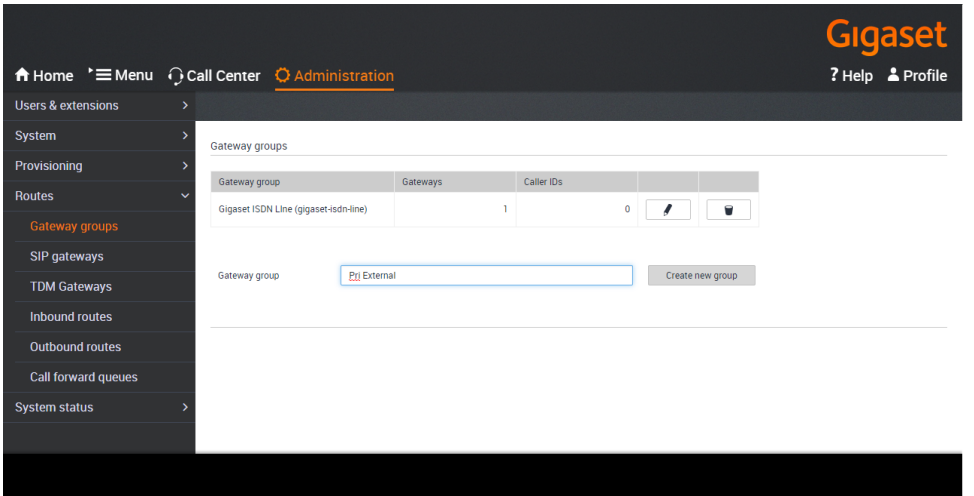

#### Outbound caller ID

As the last 3 digits of the provider number blocks are matching the user extensions (e.g. 678), we just add the full extension to the trunk part 08912345. For external calls, we will present e.g. 08912345678 to the calling party.

#### Inbound DIDs

For incoming calls, we will route the complete number to the Inbound routes (e.g.08912345621).

## Inbound caller ID

For incoming calls, we will add an additional 0 in front of the external number of the caller, in order to use the callback-feature of the phone (e.g. 008912345678). During the call-setup the additional 0 will be automatically removed.

#### **Gateways**

This field will be empty when you create this Gateway group. It will show later the assigned SIP gateways

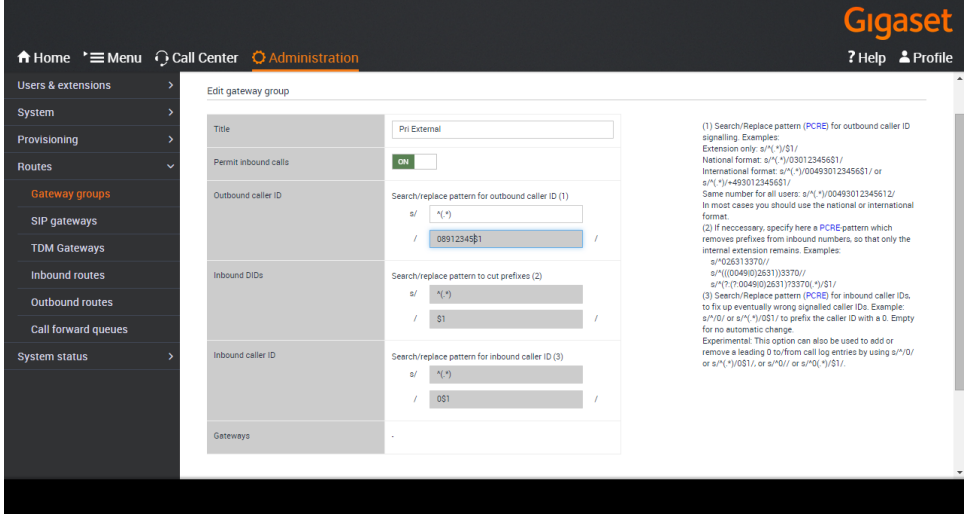

9. Create a new Sip gateway

The SIP gateway contains all necessary data for the registration and dial command and how the number is delivered to/from the provider.

## **Registra**

IP Address of Beronet gateway

User

User (Step 4 Beronet gateway) = beronetpri

#### **Password**

Password (Step 4 Beronet gateway = beronetsecret

## Dial command

The dial command is the command which is used in the asterisk software. The term {number:1} means, that at the dialled number (e.g. 0089987654321) the first digit is removed. If you don't use a line access code (in most cases '0' is used), you have to remove the ':1' ! ! !

# **Group**

Select here the previously created gateway group.

## Update remote party ID (CLIP)

To display the correct extension at external parties, you have to use the P-Asserted-Identity (PAI) setting. If this is not selected, only the headnumber (e.g.0891234567-0) will be presented, no matter which extension is used to dial.

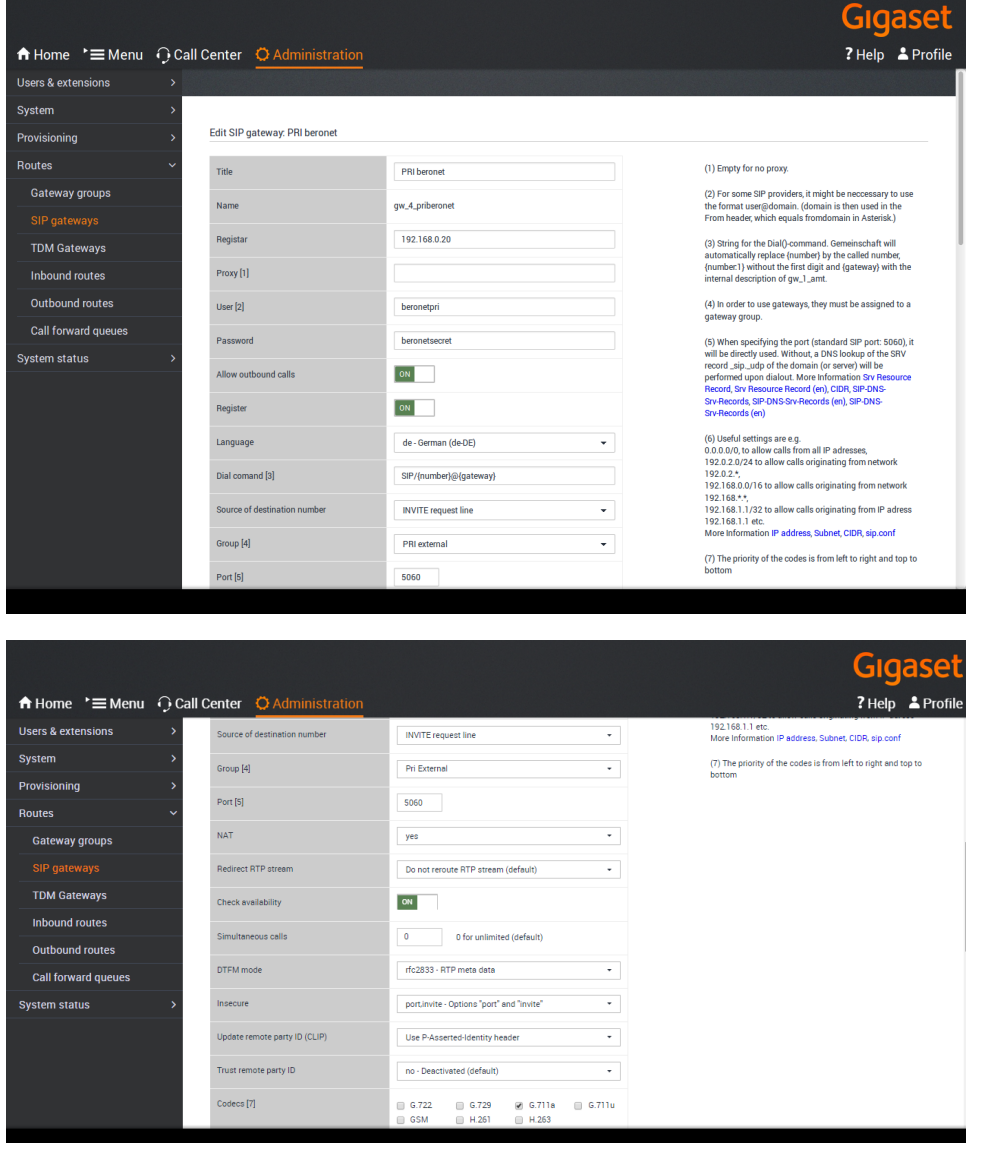

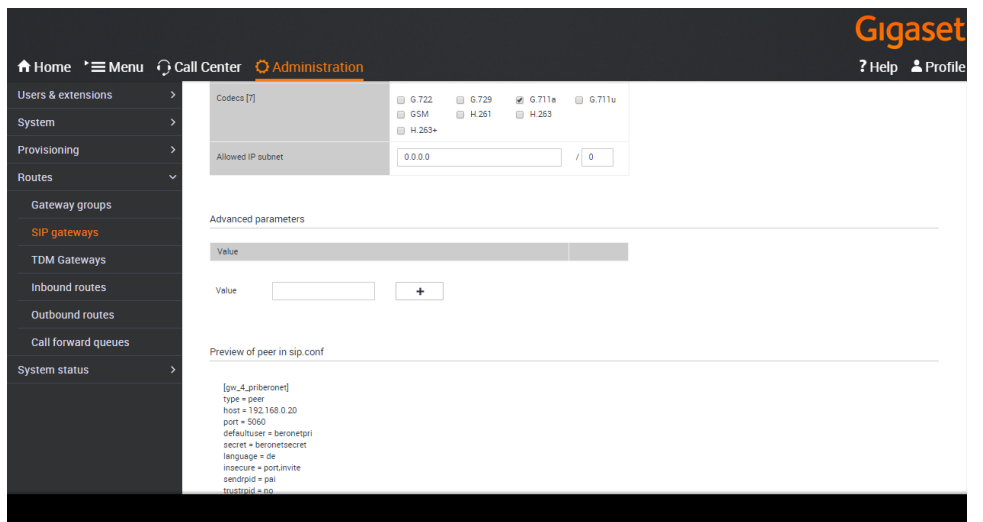

#### 10. Inbound routes

In addition it is advised to activate the advanced options by clicking it to 'ON' and then pressing Show.

## Rule

Enter here a name for the according rule.

#### Date / Weekdays / Time

With these settings you can configure a time-controlled routing to different targets.

#### Pattern / Target

In the pattern you define which part of the incoming number is used to forward the call to the according extension. In our example we cut off the first part 08912345 and forward all additional numbers (e.g.678) to the target. When the PBX finds an according extension it will route the call to it. The shown example is the easiest way for blocks of numbers, but also other configurations or assignments are possible.

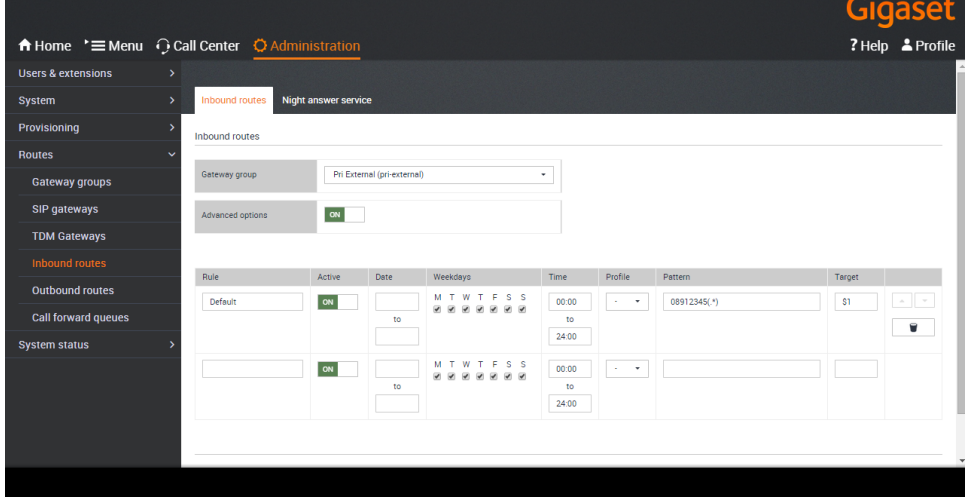

11. Outbound routes

In the Gigaset PBX go to "Administration" - "Routes" - "Outbound routes" activate the Advanced options by clicking it to **'ON'** and then pressing**Sh ow.**

# Rule

Enter here a name for the according rule.

## Date / Weekdays / Time

With these settings you can configure a time-controlled routing.

## **Pattern**

In the pattern you define how the outside line is seized. In our example all dialled numbers starting with '0' will use the Gateway group External PRI.

![](_page_6_Picture_1.jpeg)